## **نحوه اتصال به کانال وبیناری موسسه تحقیقات علوم دامی کشور**

**روش اول برای موبایل: از طریق سایت تاک دانلود اپلیکیشن انجام می شود و بر روی گوشی نصب میگردد.**  <http://agritak.ir/HomePage.aspx?TabID=30619&Site=agritak&Lang=fa-IR>

**روش دوم برای کامپیوتر: اگر میخواهید از طریق لپ تاپ یا کامپیوتر شخصی خود به نسخهی تحت وب تاک دسترسی یابید، کافی است به آدرس** [ir.agritak.web://http](http://web.agritak.ir/) **مراجعه کرده و درست مانند اپلیکیشن، با آن کار کنید**.

## **مراحل اتصال:**

-**1 وارد کردن شماره تلفن**

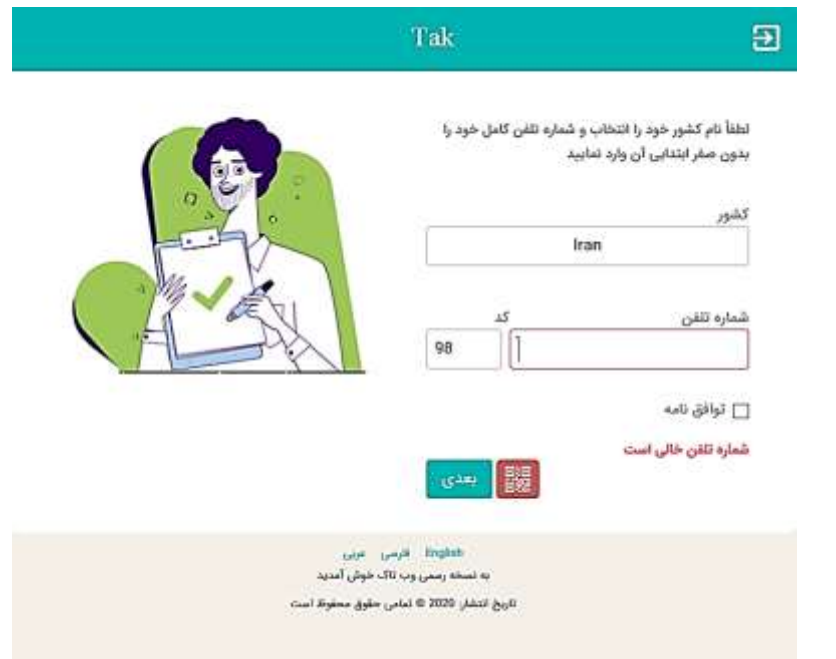

-**2 کد ارسال شده به تلفن همراه را در این بخش وارد میکنیم**

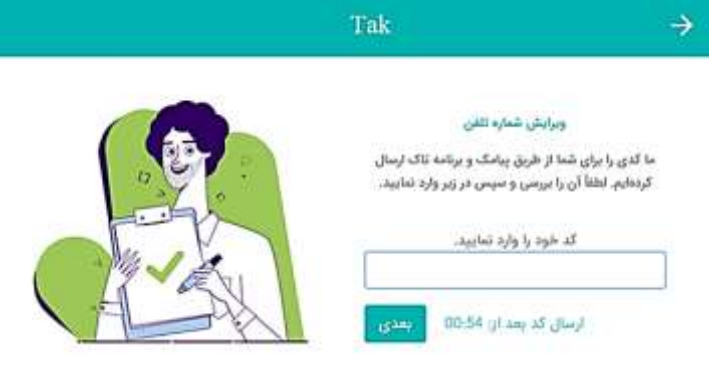

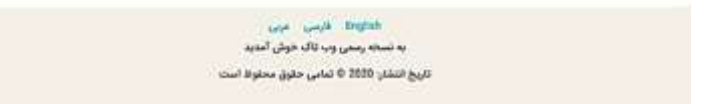

-**3 پیام خوش آمدید به تاک ظاهر می شود**

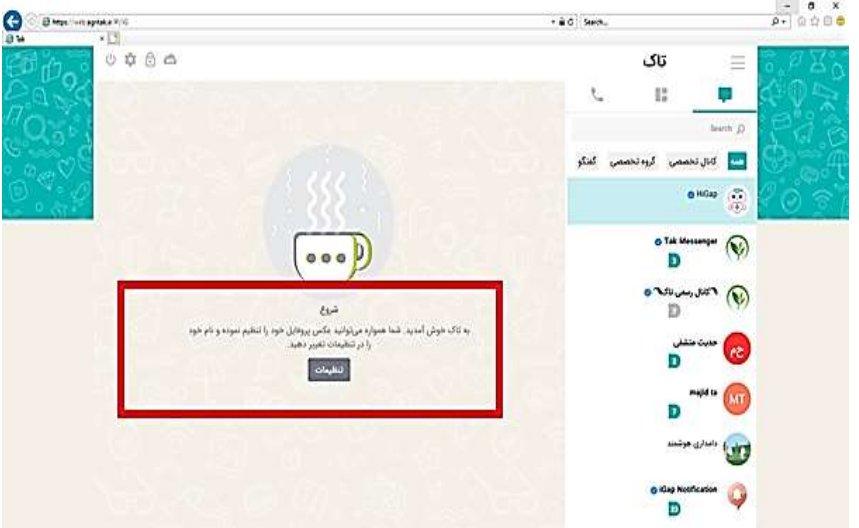

-**4 گزینه** discovery **را انتخاب میکنیم**

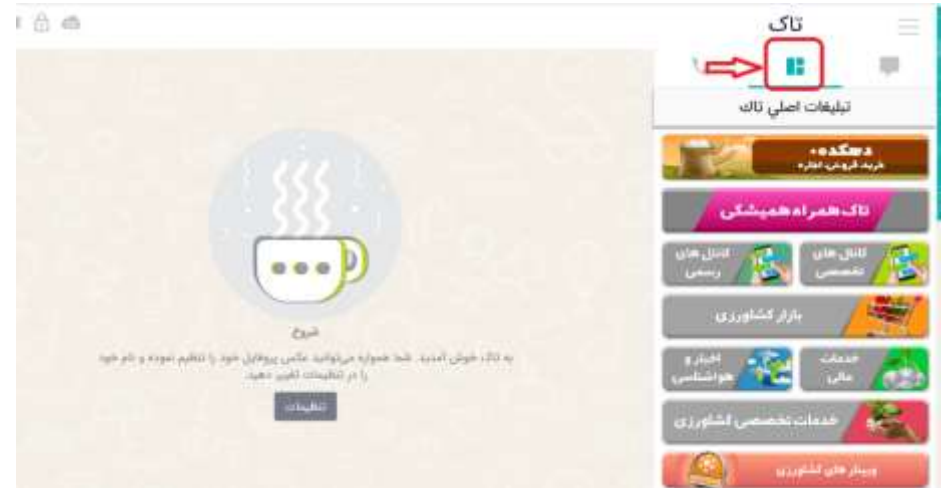

- -**5 انتخاب گزینه وبینارهای کشاورزی**
- -**6 انتخاب گزینه کانال موسسات و مراکز ملی پژوهشی**
- -**7 انتخاب گزینه کانال موسسه تحقیقات علوم دامی کشور**

**\*\*الزم به ذکر است که ورود کاربران به سیستم وبیناری موسسه نیاز به نام کاربری خاص و کلمه عبور ندارد\*\***